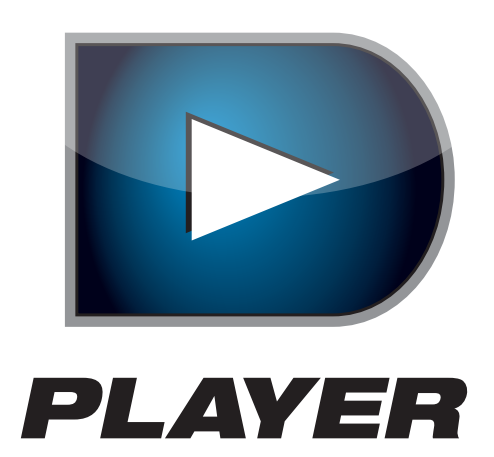

# 御利用ガイド

## DPlayerをインストールする

1.「LpegDPlay\_Install.exe」をダブルクリックします。

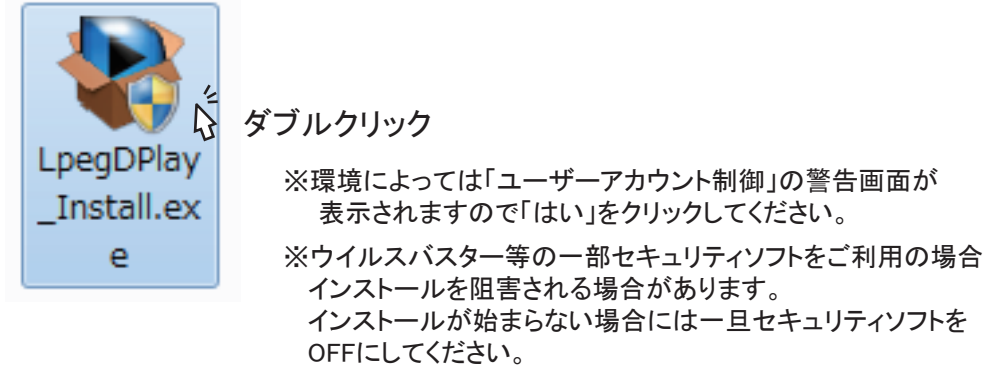

2.下図のようなインストーラーのウインドウが開きますので、インストール場所を 選択して「次へ」をクリックしてください。(インストール場所は変更しなくても大丈夫です)

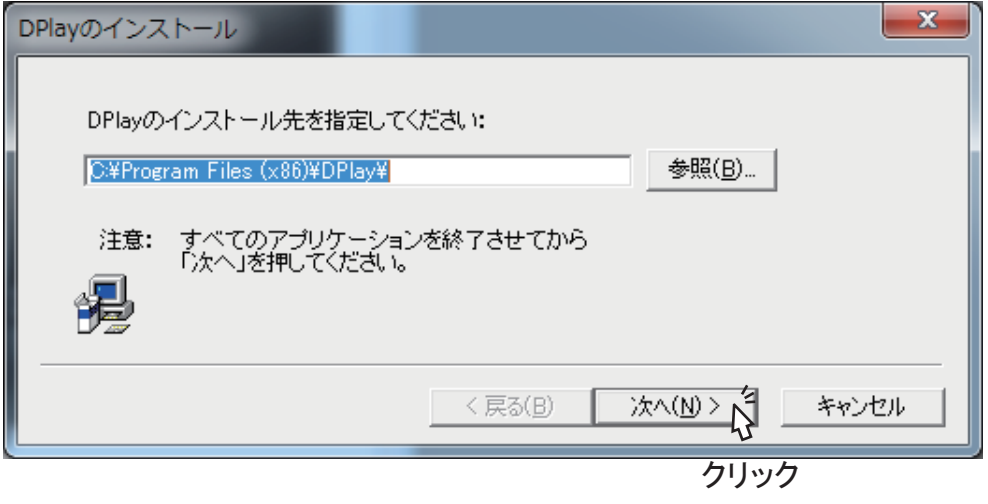

3.インストールが開始され、下図のような進捗を表示する画面に切り替わりますので 進捗を示すバーが右端に到達して画面が切り替わるまでしばらくお待ちください。

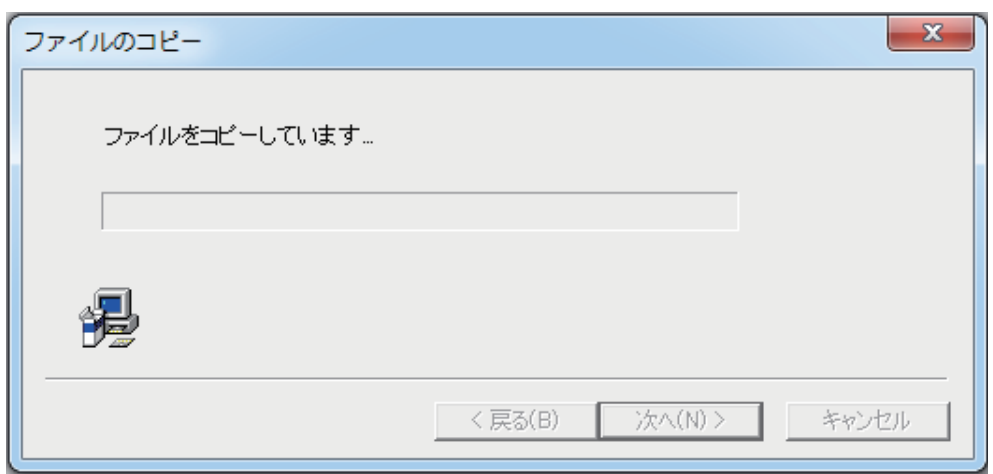

# DPlayerをインストールする

4.進捗を示すバーが右端に到達しますと完了画面(下図)が表示され インストール完了となります。完了ボタンをクリックしてください。

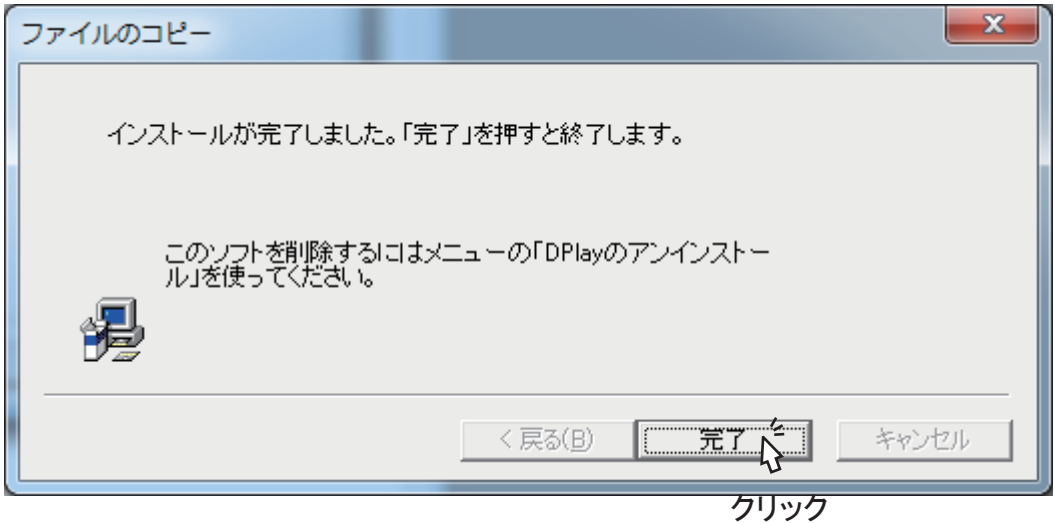

5.再度完了確認の画面が表示されますので「OK」をクリックしてください。

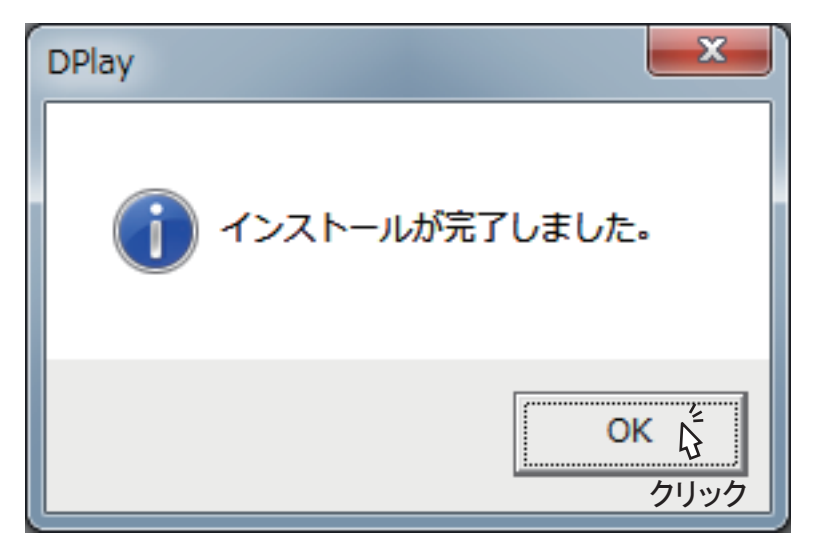

以上でインストール終了になります。

## DPlayerをアンインストールする

DPlayerをアンインストールする場合にはコントロールパネルからアンインストールしてください。

# 動画ファイルの再生

#### 動画ファイルを再生する

1.デスクトップに作成された「DPlayer」のアイコンをダブルクリックして DPlayerを起動します。

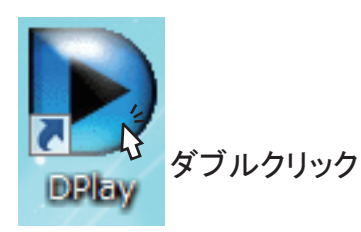

2.DPlayerが起動しましたら、左下の をクリックするか、画面内を右クリックすることで 再生メニューが開きます。

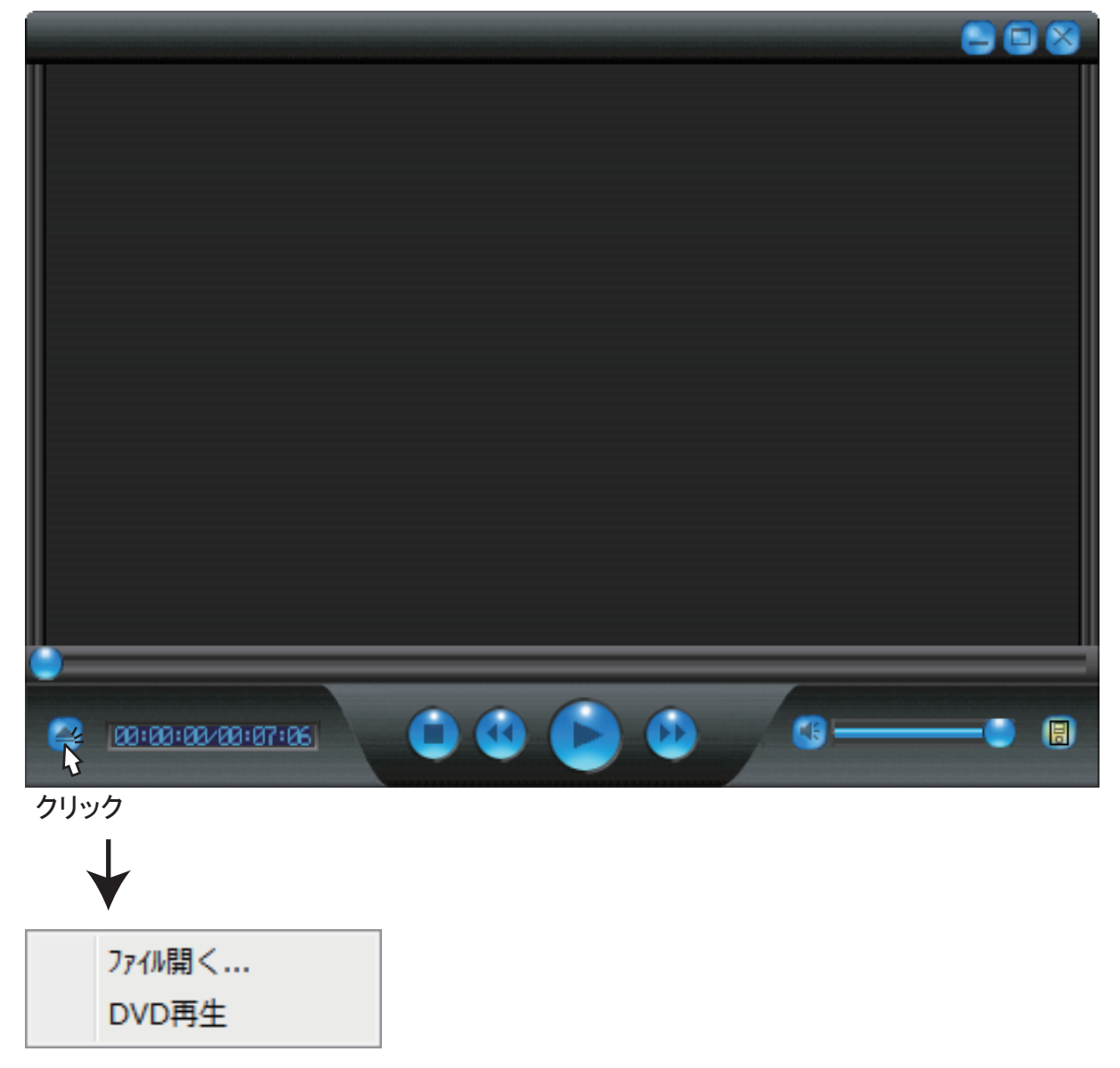

# 動画ファイルの再生

#### 動画ファイルを再生する

3.表示されたメニューから「ファイルを開く」をクリックするとファイル選択画面が 表示されますので、再生したいファイルを選択して「開く」をクリックします。

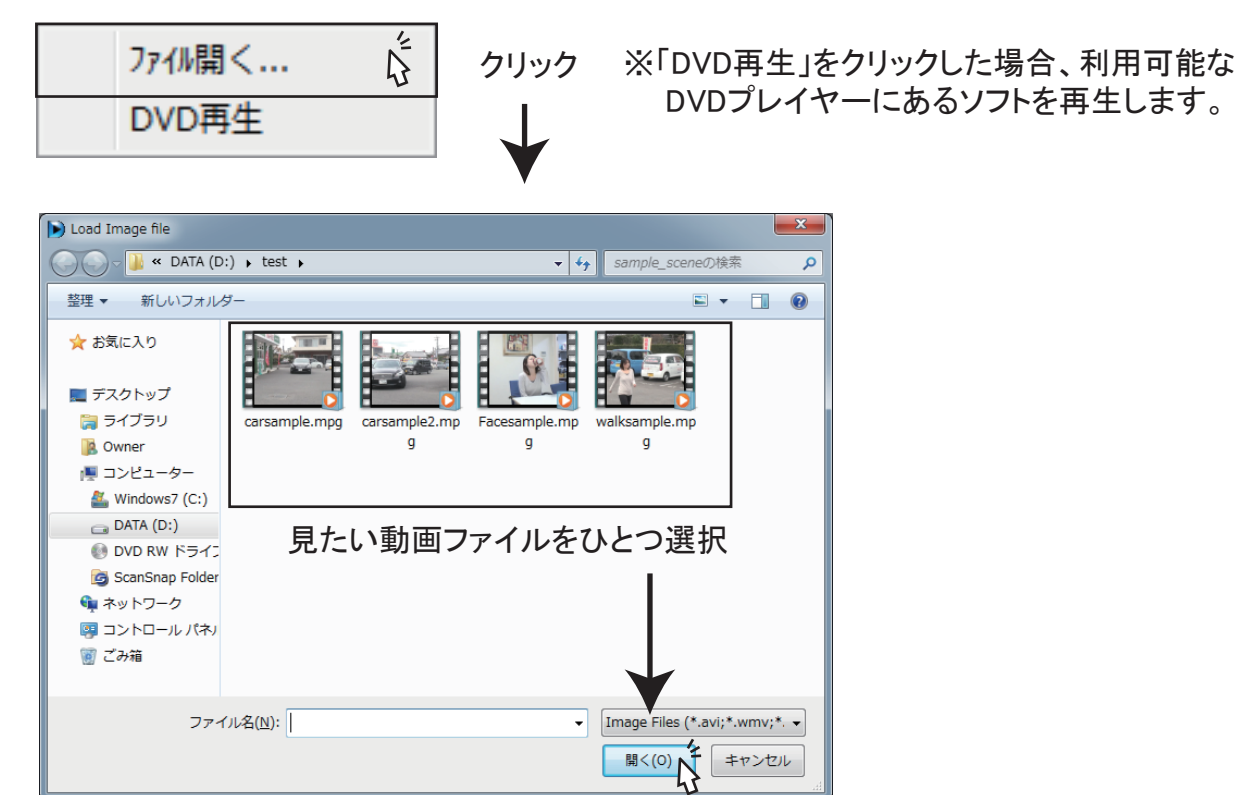

クリック

4.選択した動画が再生されますので、そのままお楽しみください。

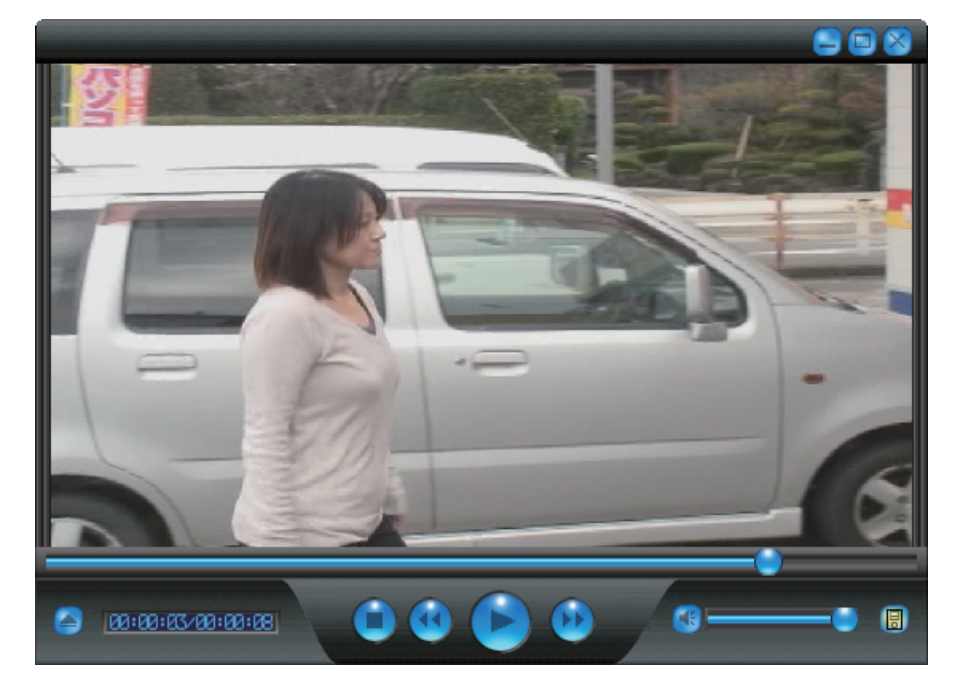

## 別ウインドウメニュー

ウインドウ右下の <mark>日</mark> ボタンをクリックすると停止・再生・早送りの制御や動画情報を 表示するメニューが別ウインドウで開きます。

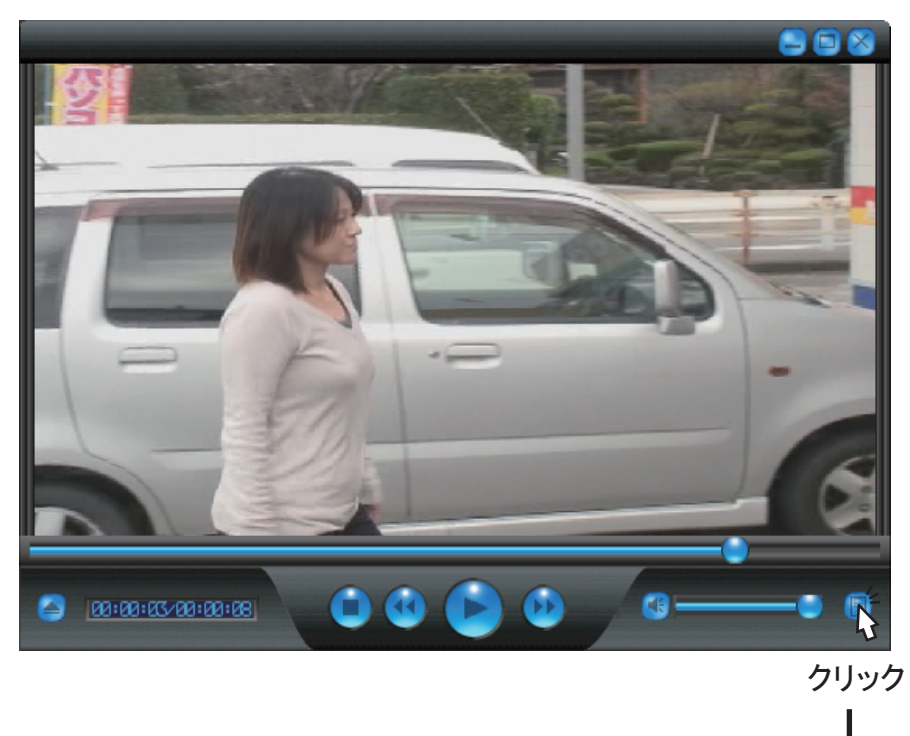

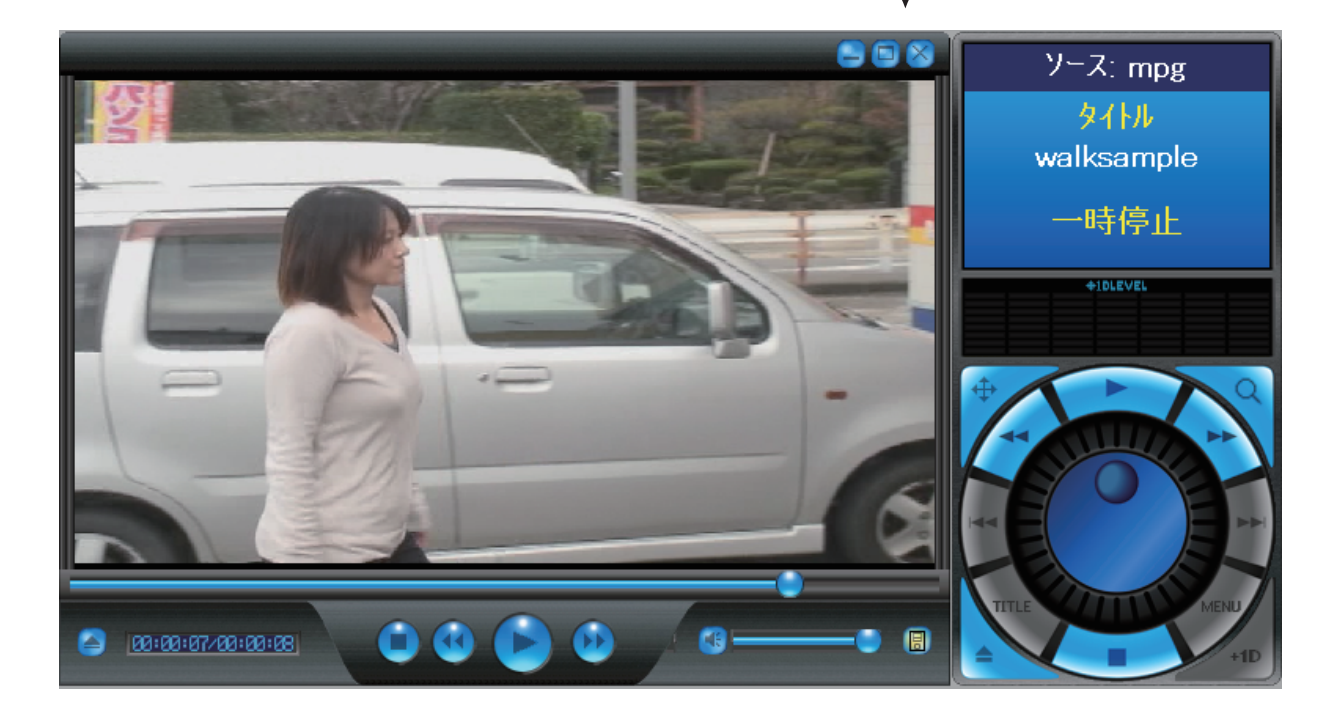

#### 別ウインドウメニュー詳細

別ウインドウメニューは下記のように機能が割り振られています。

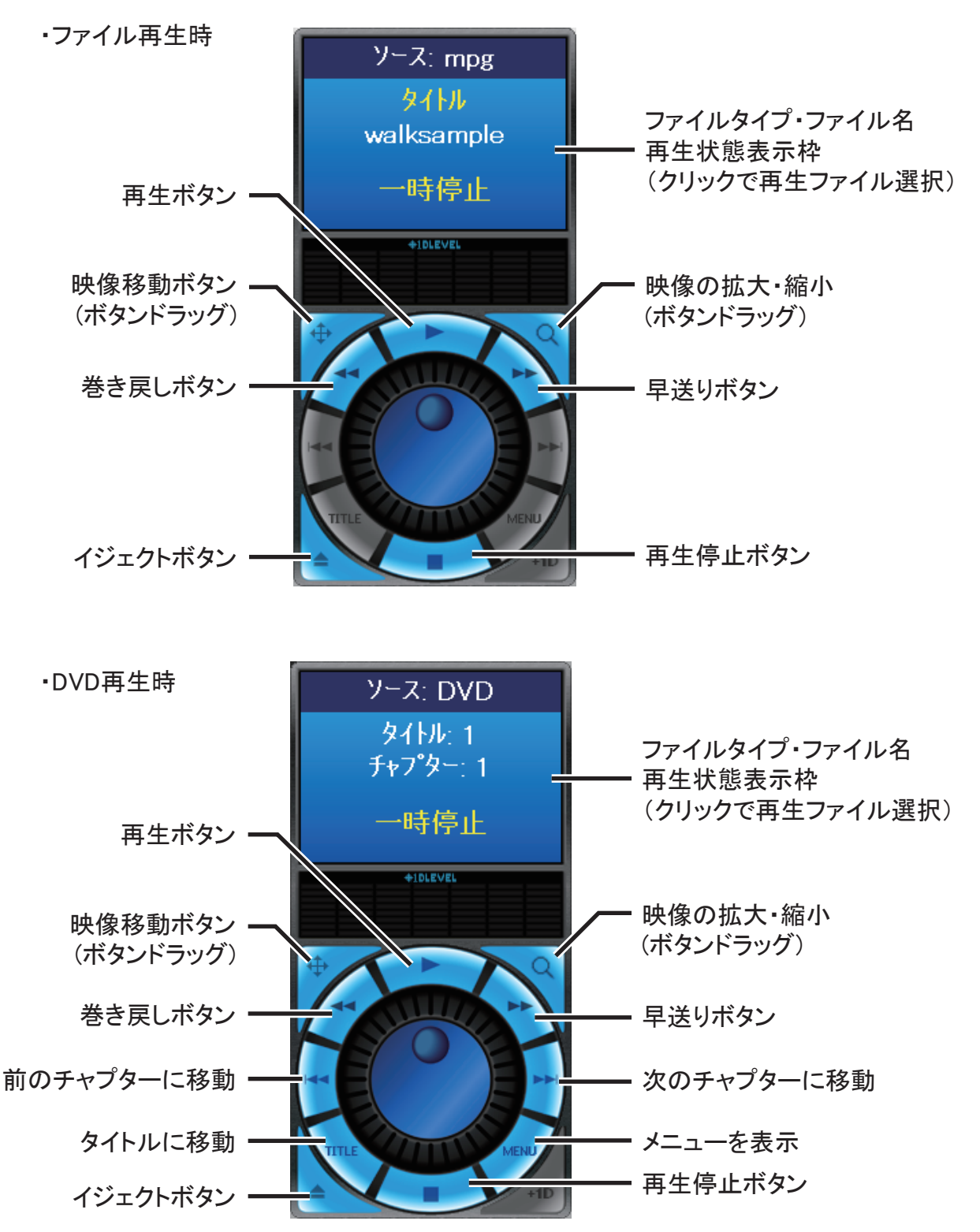

※下段中央のJOGはマウスホイール連動して動き、動画のコマ送り・戻しができます。

## 別ウインドウメニュー詳細

+1D対応動画の場合は下記のように表示されます。

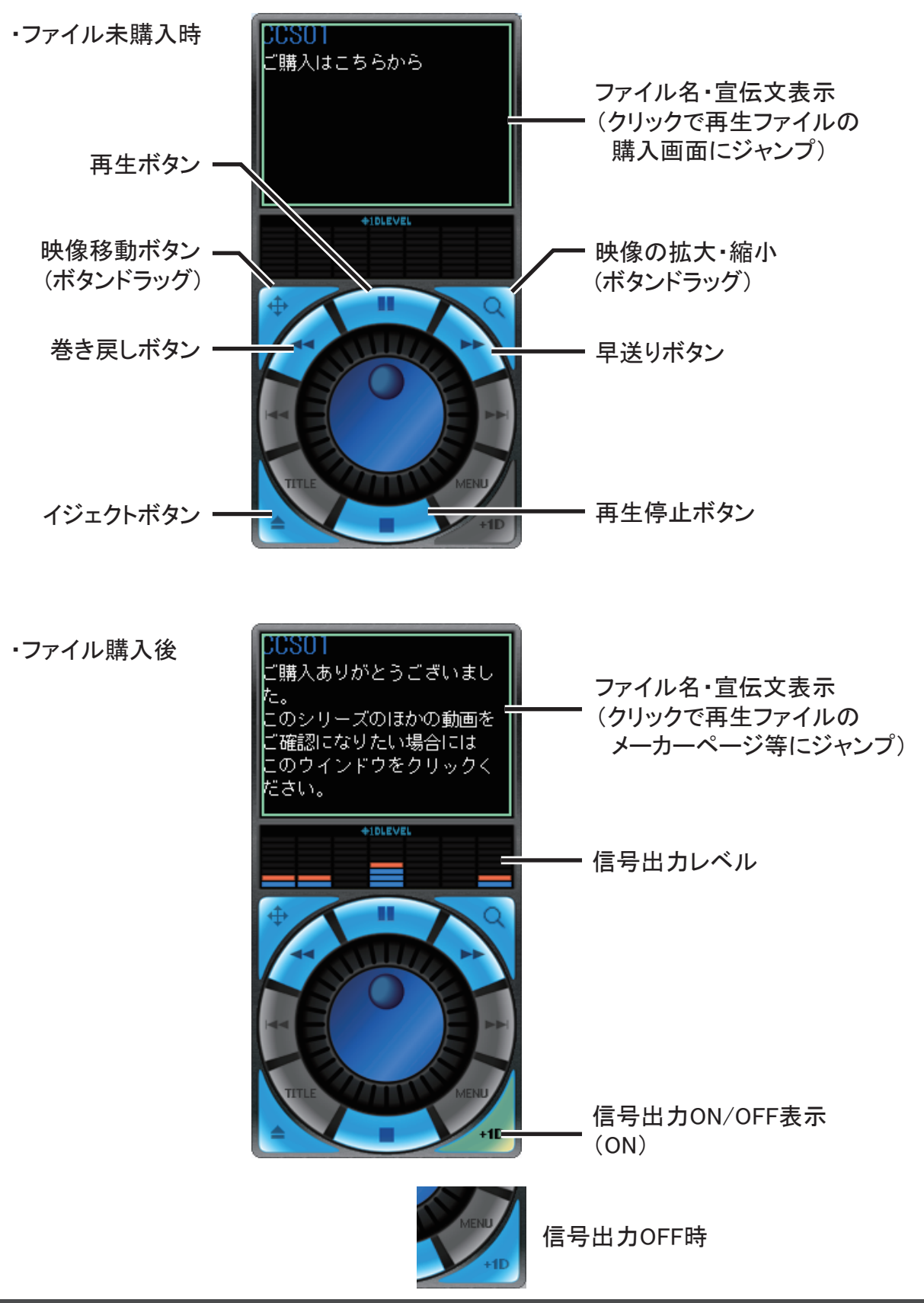

# 動画ファイルの再生

#### 映像の拡大・縮小

別ウインドウメニュー中央右側の虫眼鏡ボタン へ から映像の拡大・縮小ができます。 ※縮小はウインドウ100%以下にはできません。

・虫眼鏡ボタン上にカーソルを合わせて、下にドラッグで拡大します。

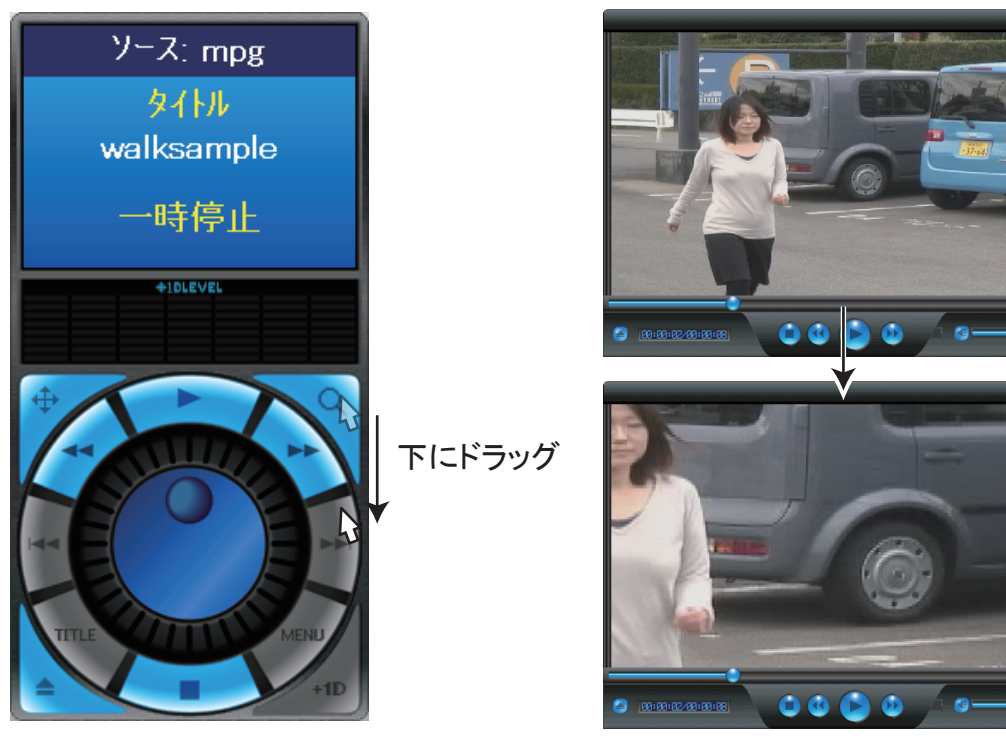

・虫眼鏡ボタン上にカーソルを合わせて、上にドラッグで縮小します。(元のサイズまで)

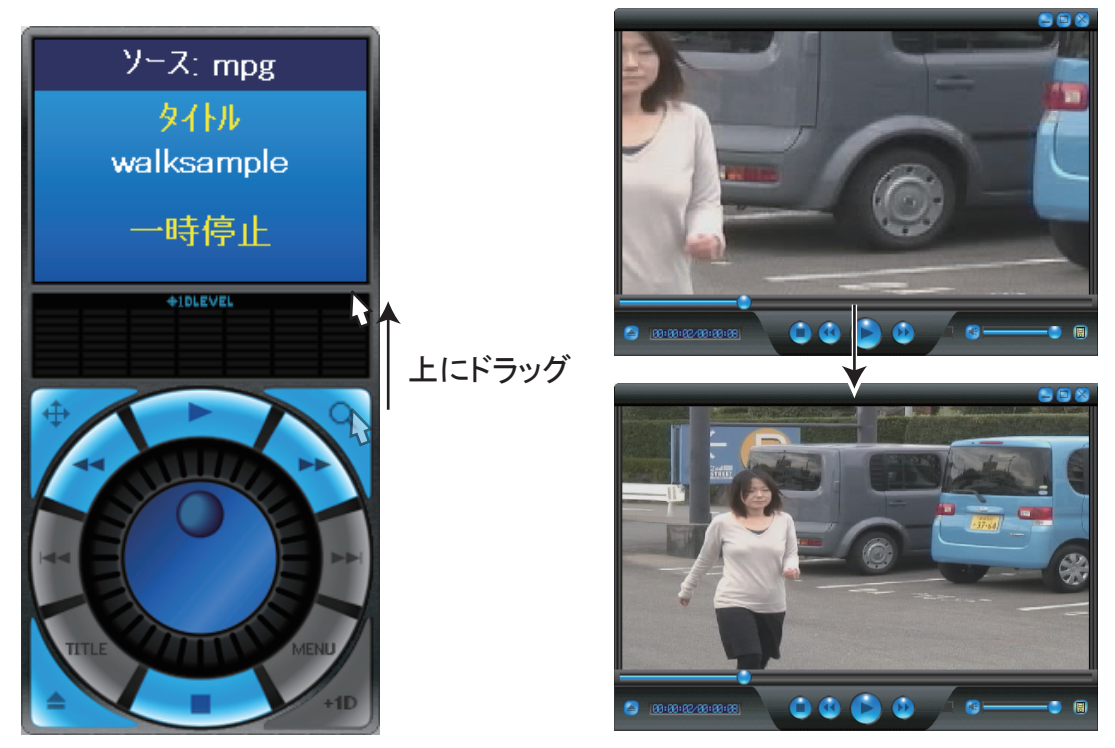

#### 映像の移動(拡大時のみ)

別ウインドウメニュー中央左側の十字ボタン 十 から映像の移動ができます。 ※映像拡大時のみの機能となります。

・十字ボタン上にカーソルを合わせて、ドラッグで移動します。

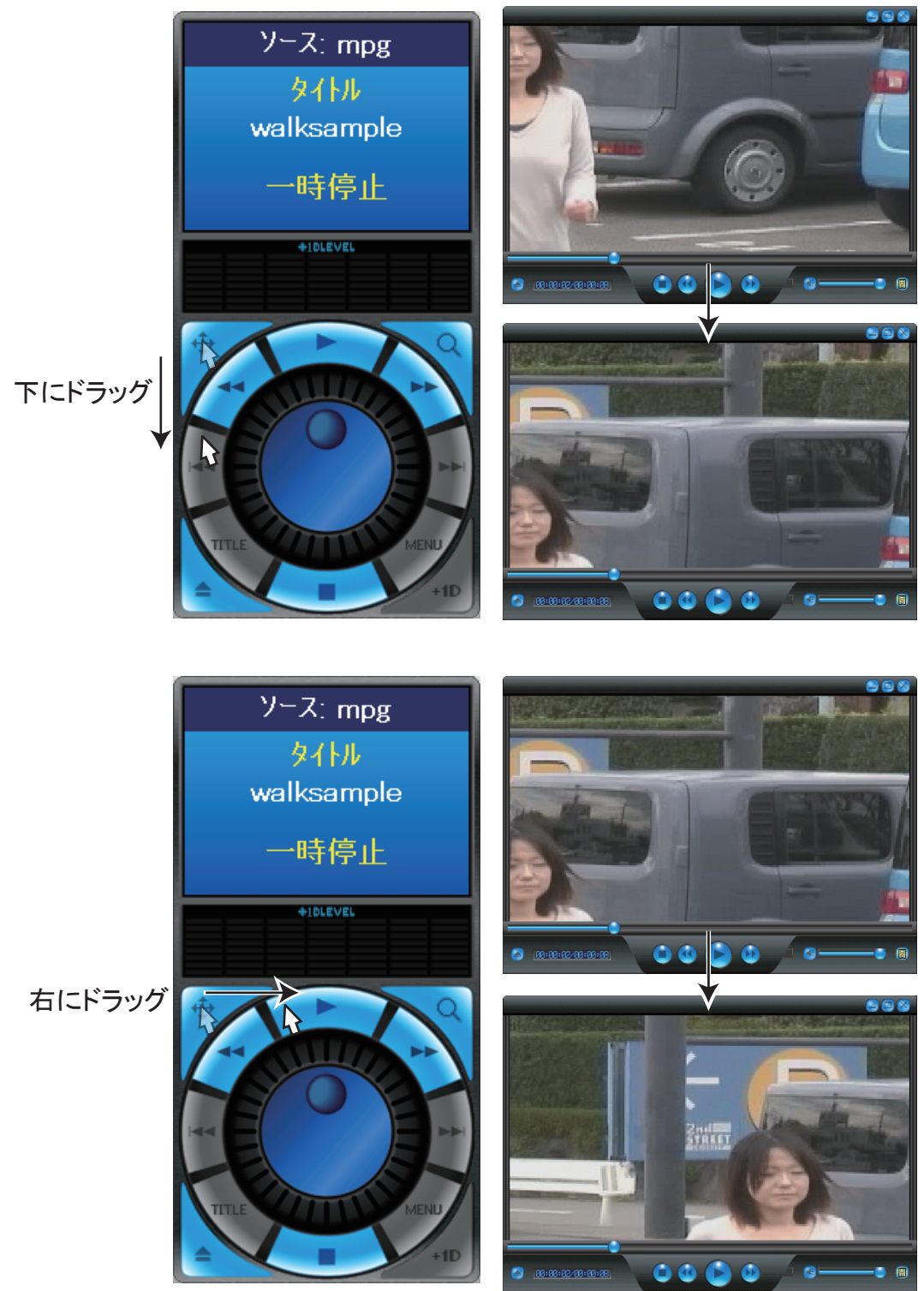